# Two factor authentication for Fortinet SSL VPN

**b**logintc.com[/docs/connectors/fortinet.html](https://www.logintc.com/docs/connectors/fortinet.html)

The LoginTC RADIUS Connector is a complete two-factor authentication virtual machine packaged to run within your corporate network. The LoginTC RADIUS Connector enables Fortinet SSL VPN to use [LoginTC](https://www.logintc.com/) for the most secure two-factor authentication.

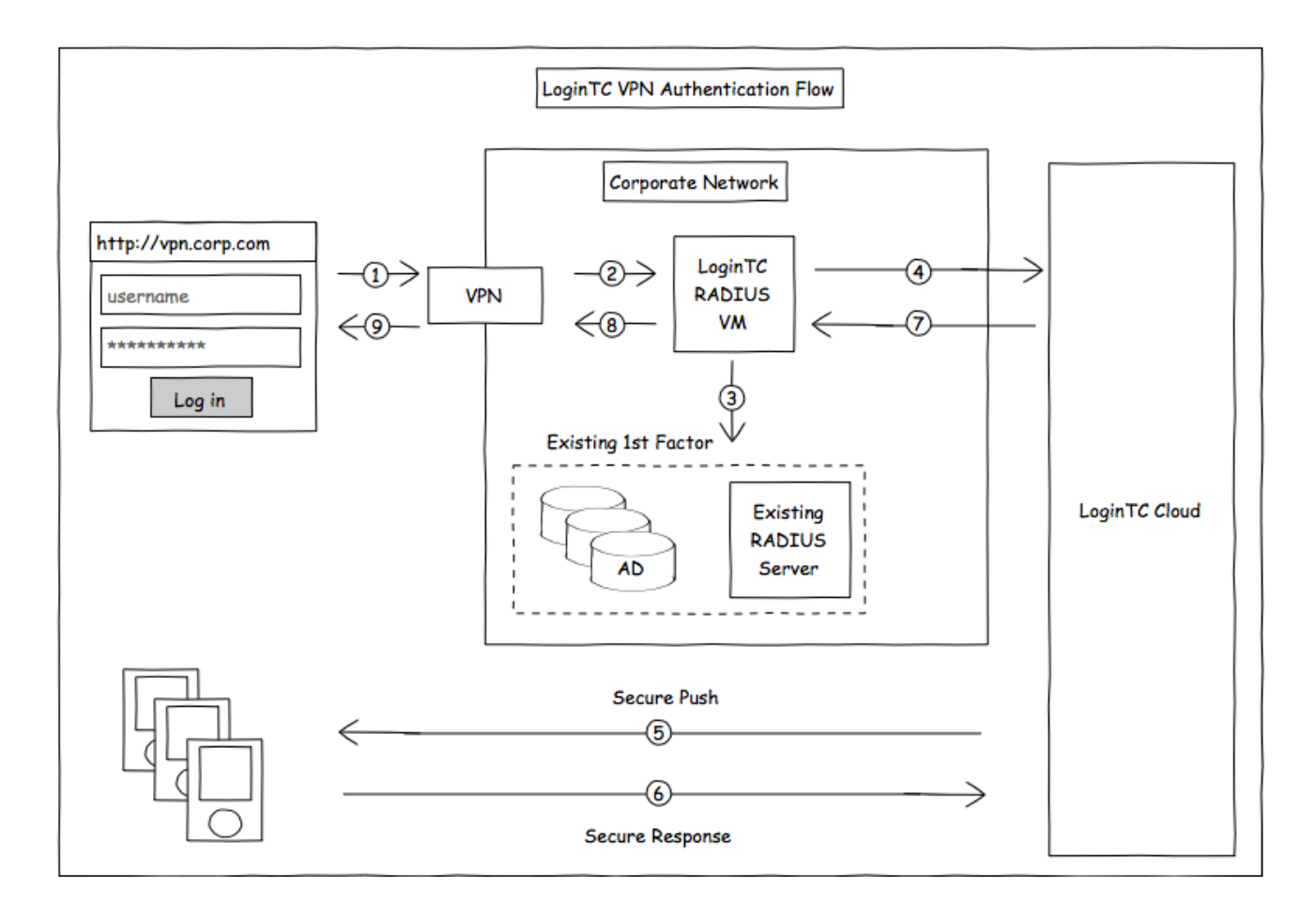

## **Compatibility**

Fortinet appliance compatibility:

- FortiGate/FortiWifi 30-90 Entry-Level series
- FortiGate 100-900 Mid-Range series
- FortiGate 1000-5000 High-End series
- Fortinet/FortiGate appliance supporting RADIUS authentication

### Appliance not listed?

We probably support it. [Contact](https://www.logintc.com/docs/help.html) us if you have any questions.

### Compatibility Guide

Fortinet appliances which have configurable RADIUS authentication are supported.

### **Prerequisites**

Before proceeding, please ensure you have the following:

### RADIUS Domain Creation

If you have already created a LoginTC Admin domain for your LoginTC RADIUS Connector, then you may skip this section and proceed to **Installation**.

- 1. [Log](https://cloud.logintc.com/panel/login) in to LoginTC Admin
- 2. Click **Domains**:
- 3. Click **Add Domain**:

Create Domain

4. Enter domain information:

Create Domain Form

#### **Name**

Choose a name to identify your LoginTC Admin domain to you and your users

#### **Connector**

RADIUS

### **Installation**

The LoginTC RADIUS Connector runs [CentOS](http://www.centos.org/) 6.8 with [SELinux](http://en.wikipedia.org/wiki/Security-Enhanced_Linux). A firewall runs with the following open ports:

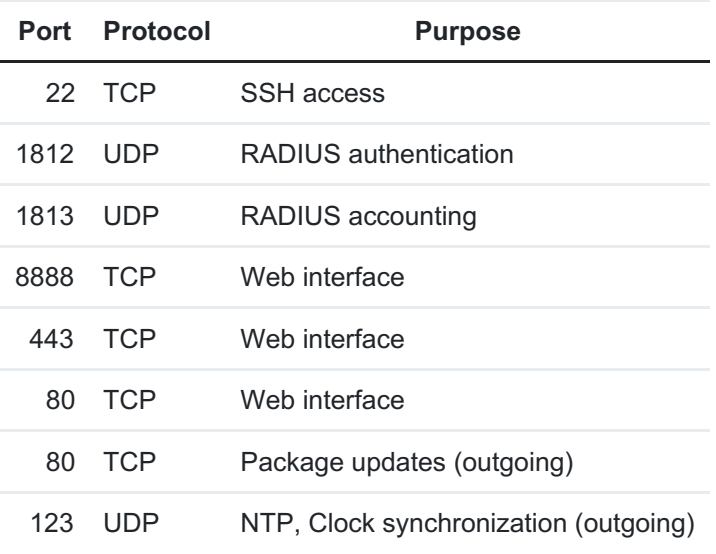

### Note: Username and Password

logintc-user is used for SSH and web access. The default password is logintcradius . You will be asked to change the default password on first boot of the appliance and will not be able to access the **web interface** unless it is change.

The logintc-user has sudo privileges.

# **Configuration**

Configuration describes how the appliance will authenticate your [RADIUS](http://en.wikipedia.org/wiki/RADIUS)-speaking device with an optional first factor and LoginTC as a second factor. Each configuration has **4 Sections**:

### **1. LoginTC**

This section describes how the appliance itself authenticates against **LoginTC** Admin with your LoginTC organization and domain. Only users that are part of your organization and added to the domain configured will be able to authenticate.

### **2. First Factor**

This section describes how the appliance will conduct an optional first factor. Either against an existing LDAP, Active Directory or RADIUS server. If no first factor is selected, then only LoginTC will be used for authentication (since there are 4-digit PIN and Passcode options that unlock the tokens to access your domains, LoginTC-only authentication this still provides twofactor authentication).

### **3. Passthrough**

This section describes whether the appliance will perform a LoginTC challenge for an authenticating user. The default is to challenge all users. However with either a static list or Active Directory / LDAP Group you can control whom gets challenged to facilitate seamless testing and rollout.

### **4. Client and Encryption**

This section describes which [RADIUS](http://en.wikipedia.org/wiki/RADIUS)-speaking device will be connecting to the appliance and whether to encrypt API Key, password and secret parameters.

### Data Encryption

It is strongly recommended to enable encryption of all sensitive fields for both PCI compliance and as a general best practice.

The **web interface** makes setting up a configuration simple and straightforward. Each section has a **Test** feature, which validates each input value and reports all potential errors. Section specific validation simplifies troubleshooting and gets your infrastructure protected correctly faster.

## First Configuration

Close the console and navigate to your appliance **web interface** URL. Use username logintc-user and the password you set upon initial launch of the appliance. You will now configure the LoginTC RADIUS Connector.

Create a new configuration file by clicking **+ Create your first configuration**:

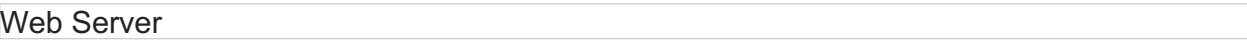

LoginTC Settings

Configure which LoginTC organization and domain to use:

Web Server

Configuration values:

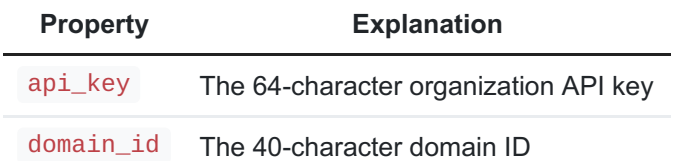

The API key is found on the LoginTC Admin [Settings](https://cloud.logintc.com/panel/settings) page. The Domain ID is found on your domain settings page.

Click **Test** to validate the values and then click **Next**:

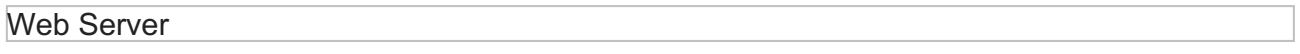

<span id="page-3-0"></span>First Authentication Factor

Configure the first authentication factor to be used in conjunction with LoginTC. You may use Active Directory / LDAP or an existing RADIUS server. You may also opt not to use a first factor, in which case LoginTC will be the only authentication factor.

Web Server

#### **Active Directory / LDAP Option**

Select **Active Directory** if you have an AD Server. For all other LDAP-speaking directory services, such as OpenDJ or OpenLDAP, select **LDAP**:

#### Web Server

Configuration values:

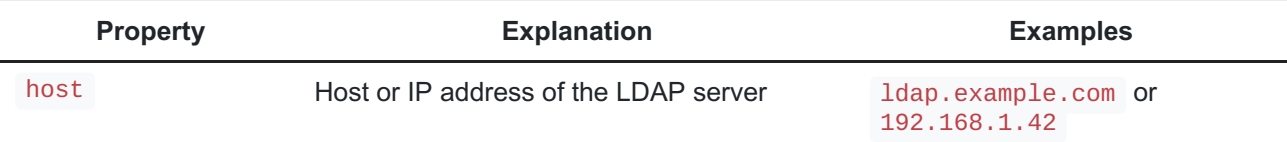

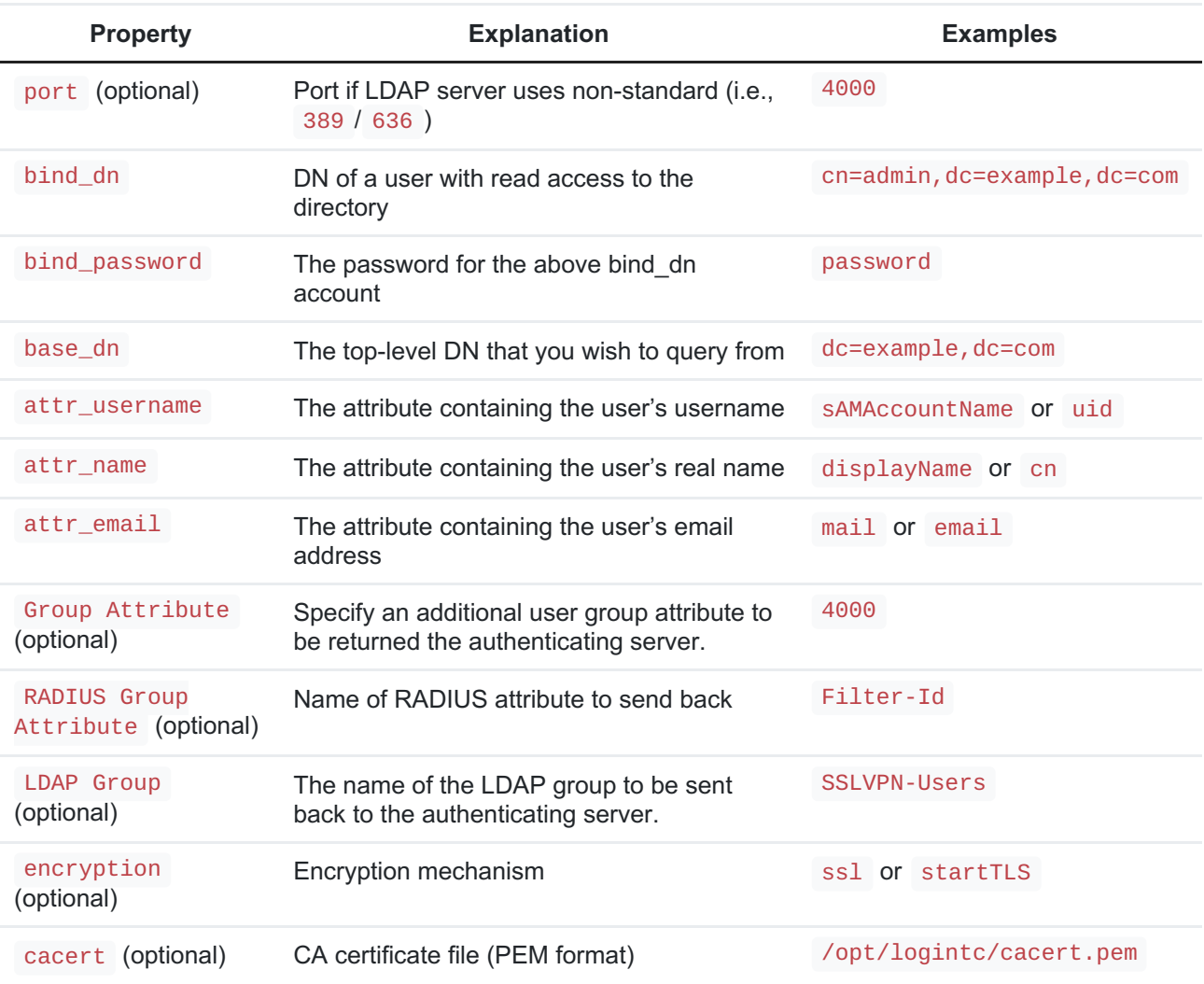

Click **Test** to validate the values and then click **Next**.

### **Existing RADIUS Server Option**

If you want to use your existing RADIUS server, select **RADIUS**:

Web Server

Configuration values:

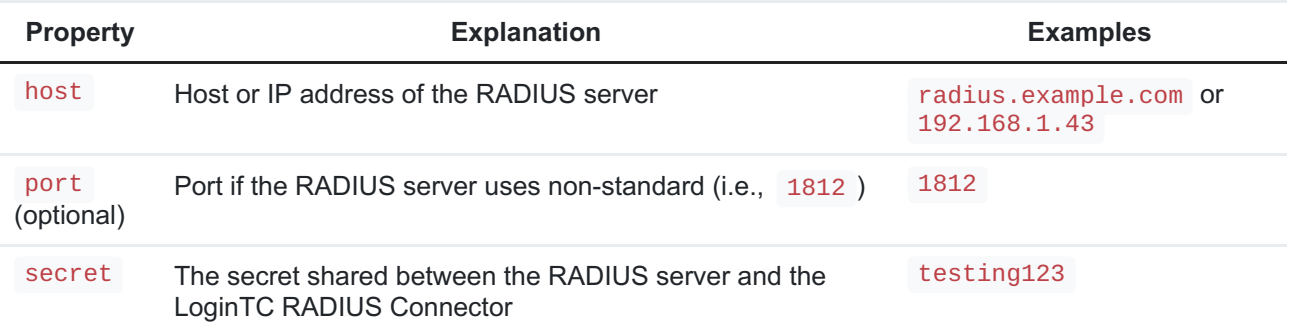

# RADIUS Vendor-Specific Attributes

Common Vendor-Specific Attributes (VSAs) found in the FreeRADIUS dictionary files will be relayed.

Click **Test** to validate the values and then click **Next**.

# Passthrough

Configure which users will be challenged with LoginTC. This allows you to control how LoginTC will be phased in for your users. This flexibility allows for seamless testing and roll out.

For example, with smaller or proof of concept deployments select theStatic List option. Users on the static list will be challenged with LoginTC, while those not on the list will only be challenged with the configured First [Authentication](#page-3-0) Factor. That means you will be able to test LoginTC without affecting existing users accessing your VPN.

For larger deployments you can elect to use theActive Directory or LDAP Group option. Only users part of a particular LDAP or Active Directory Group will be challenged with LoginTC. As your users are migrating to LoginTC your LDAP and Active Directory group policy will ensure that they will be challenged with LoginTC. Users not part of the group will only be challenged with the configured **First [Authentication](#page-3-0) Factor**.

### **No Passthrough (default)**

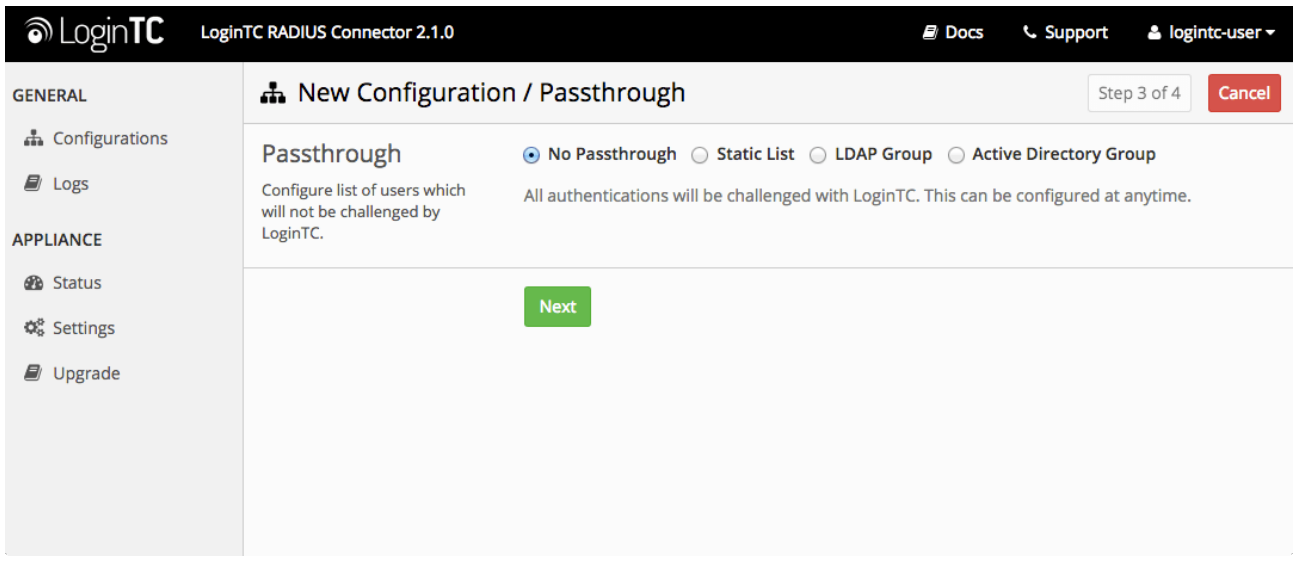

Select this option if you wish every user to be challenged with LoginTC.

### **Static List**

Select this option if you wish to have a static list of users that will be challenged with LoginTC. Good for small number of users.

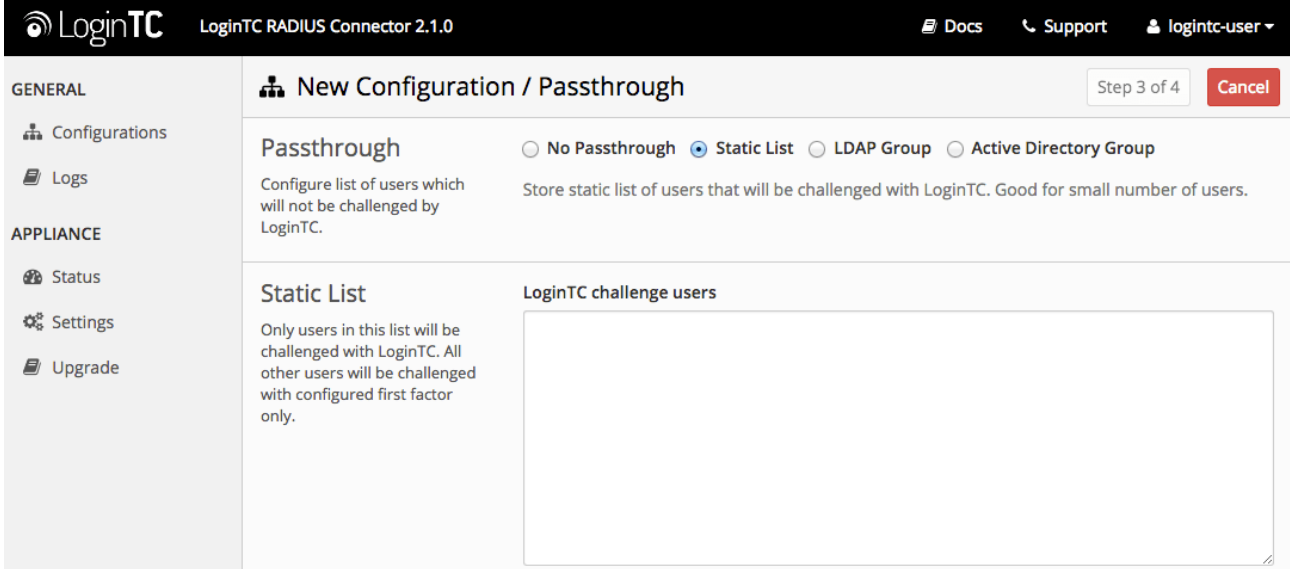

LoginTC challenge users: a new line separated list of usernames. For example:

jane.doe jane.smith john.doe john.smith

### **Active Directory / LDAP Group**

Select this option if you wish to have only users part of a particular Active Directory or LDAP group to be challenged with LoginTC. Good for medium and large number of users.

#### Web Server

Configuration values:

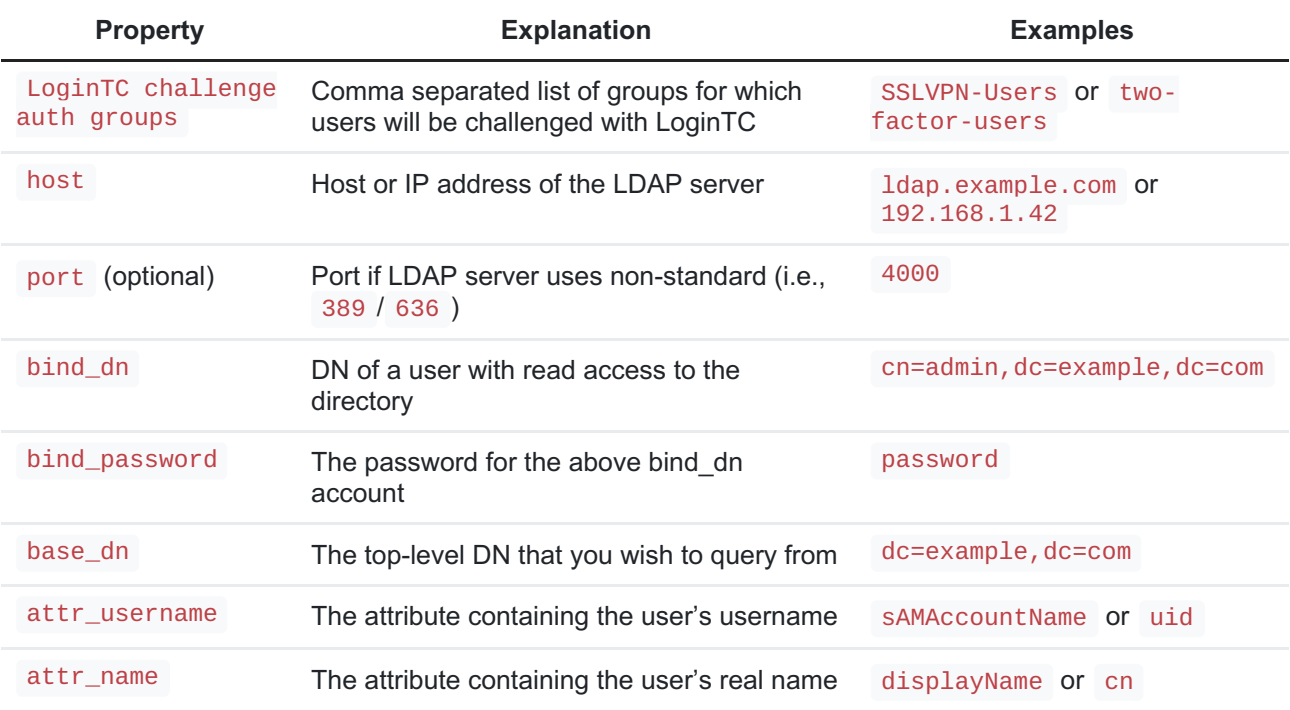

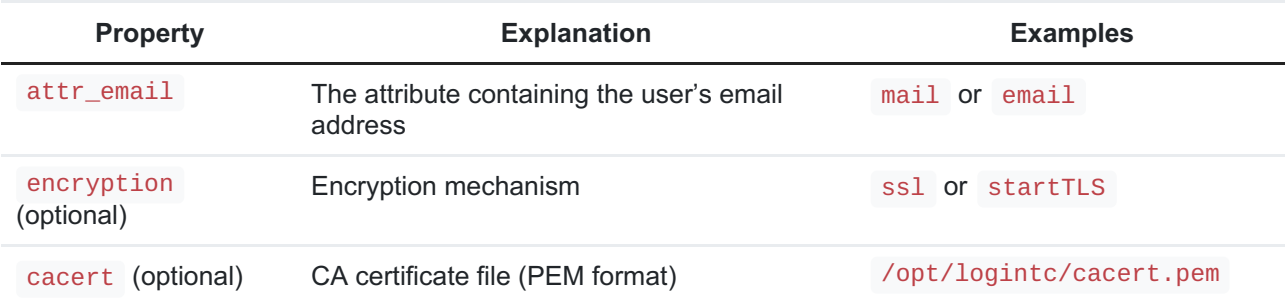

# Configuration Simplified

If Active Directory / LDAP Option was selected in First [Authentication](#page-3-0) Factor the non-sensitive values will be pre-populated to avoid retyping and potential typos.

Click **Test** to validate the values and then click **Next**.

Client and Encryption

Configure RADIUS client (e.g. your RADIUS-speaking VPN):

Web Server

Client configuration values:

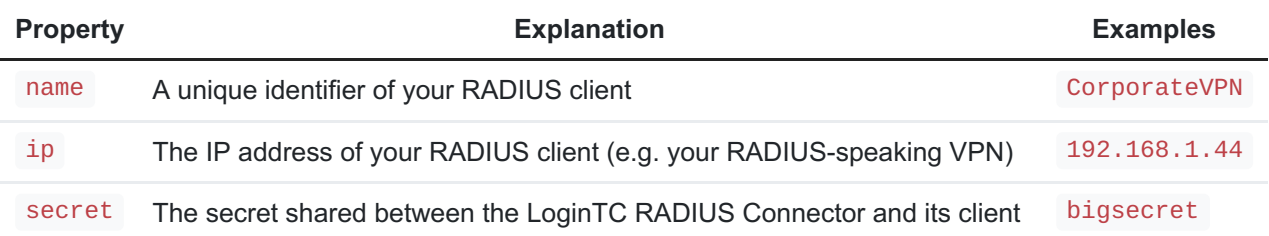

### Data Encryption

It is strongly recommended to enable encryption of all sensitive fields for both PCI compliance and as a general best practice.

Click **Test** to validate the values and then click**Save**.

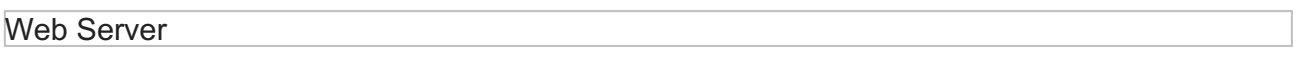

### **Testing**

When you are ready to test your configuration, create a LoginTC user (if you haven't already done so). The username should match your existing user. Provision a token by following the steps:

When you have loaded a token for your new user and domain, navigate to your appliance**web interface** URL:

Web Server

#### Click **Test Configuration**:

Web Server

Enter a valid username and password; if there is no password leave it blank. A simulated authentication request will be sent to the mobile or desktop device with the user token loaded. Approve the request to continue:

#### Web Server

Congratulations! Your appliance can successfully broker first and second factor authentication. The only remaining step is to configure your RADIUS device!

If there was an error during testing, the following will appear:

Web Server

In this case, click **See logs** and then click the /var/log/logintc/authenticate.log tab to view the log file and troubleshoot:

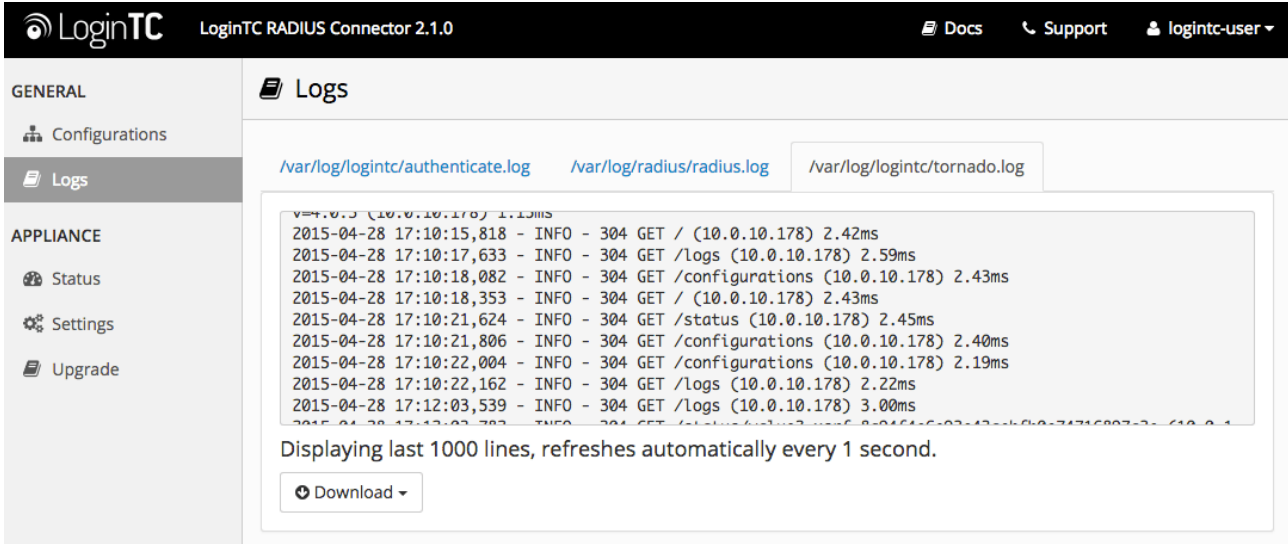

## Fortinet Configuration - Quick Guide

Once you are satisfied with your setup, configure your Fortinet to use the LoginTC RADIUS Connector.

For your reference, the appliance **web interface Settings** page displays the appliance IP address and RADIUS ports:

#### Web Server

The following are quick steps to get VPN access protected with LoginTC. The instructions can be used for existing setups as well.

1. Sign In to your Fortinet web manager (https://<IP address for the Fortinet web manager>)

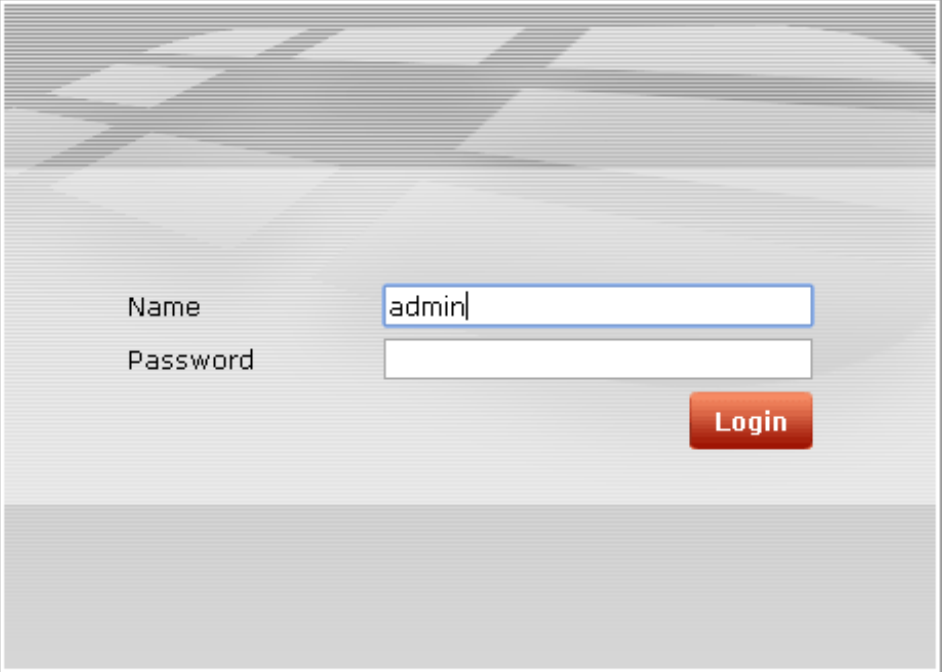

2. Navigate to **System** > **Dashboard** > **Status** and scroll down to **CLI Console**:

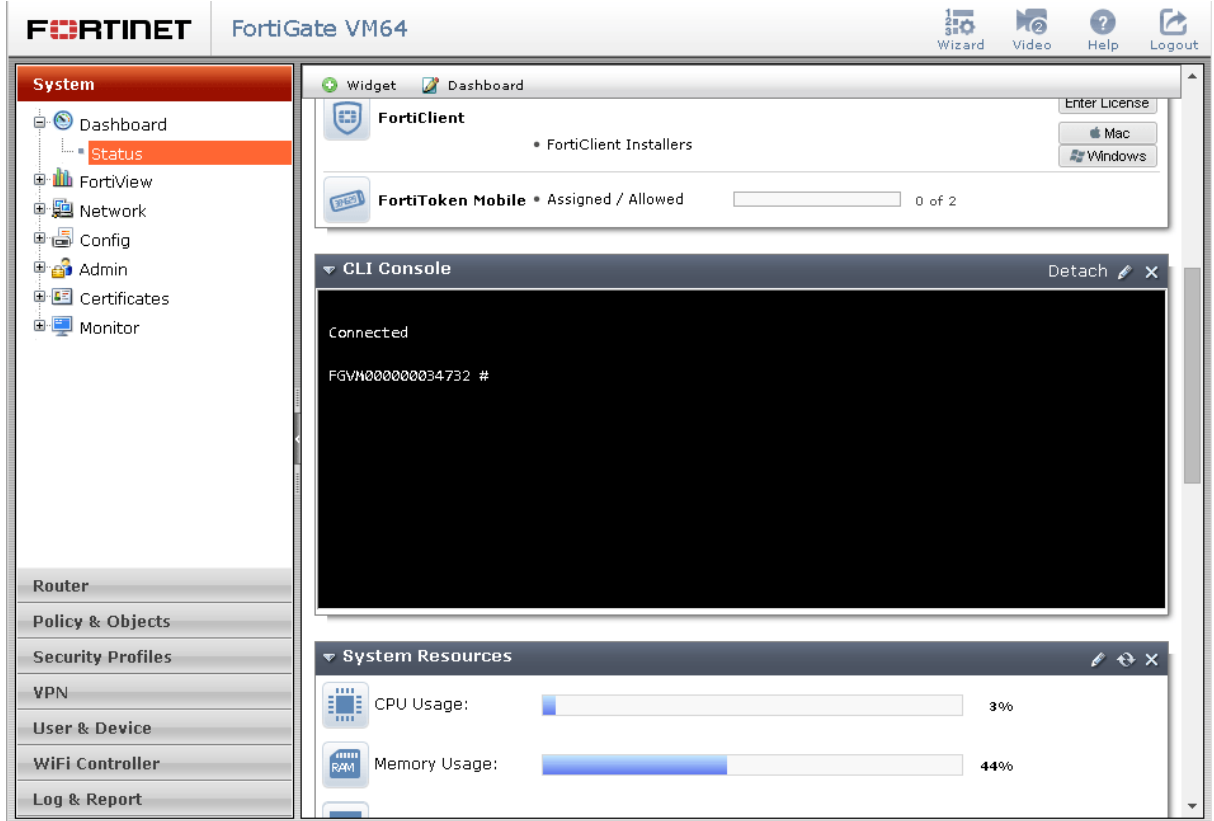

3. Run the following commands in the console:

```
# config system global
# set remoteauthtimeout 90
# end
```
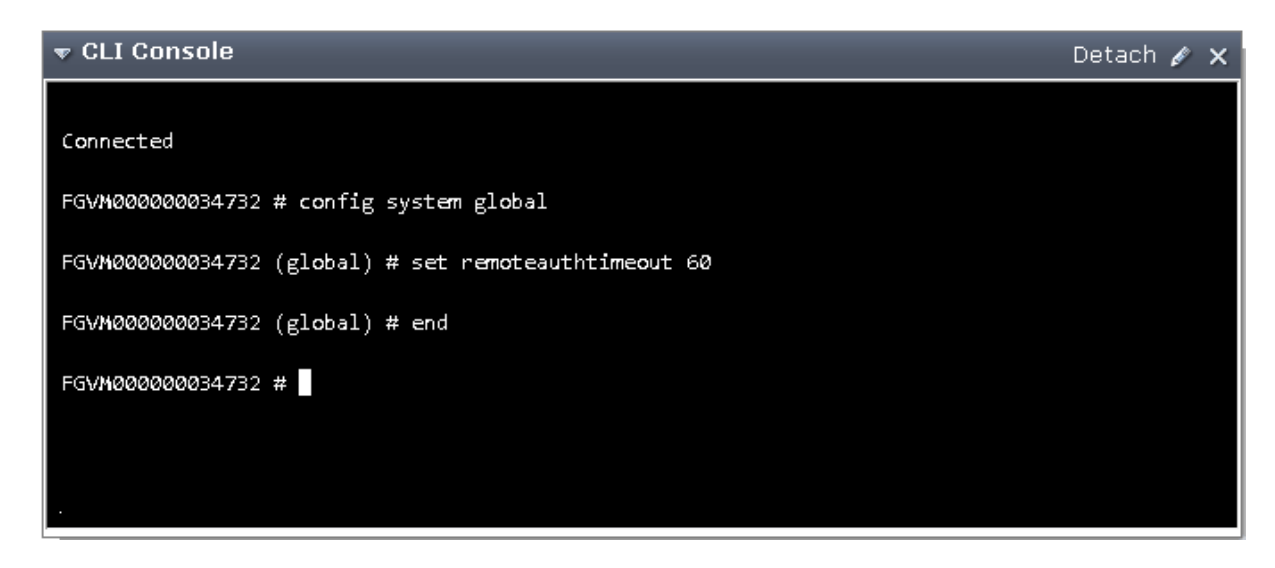

4. Navigate to **User & Device** > **Authentication** > **RADIUS Servers** and click on **Create New** button:

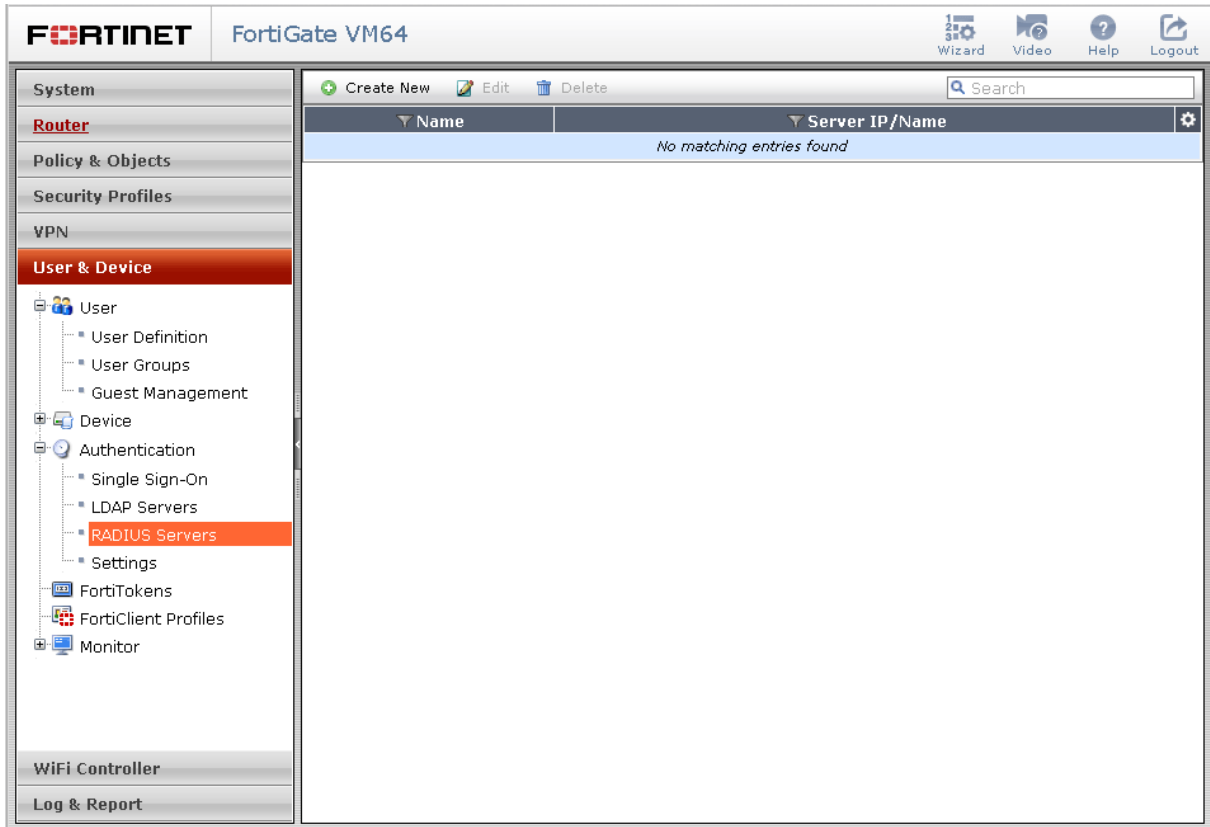

5. Complete the form and click **OK** (click the **Test** button beside **Primary Server Secret** to test the setup):

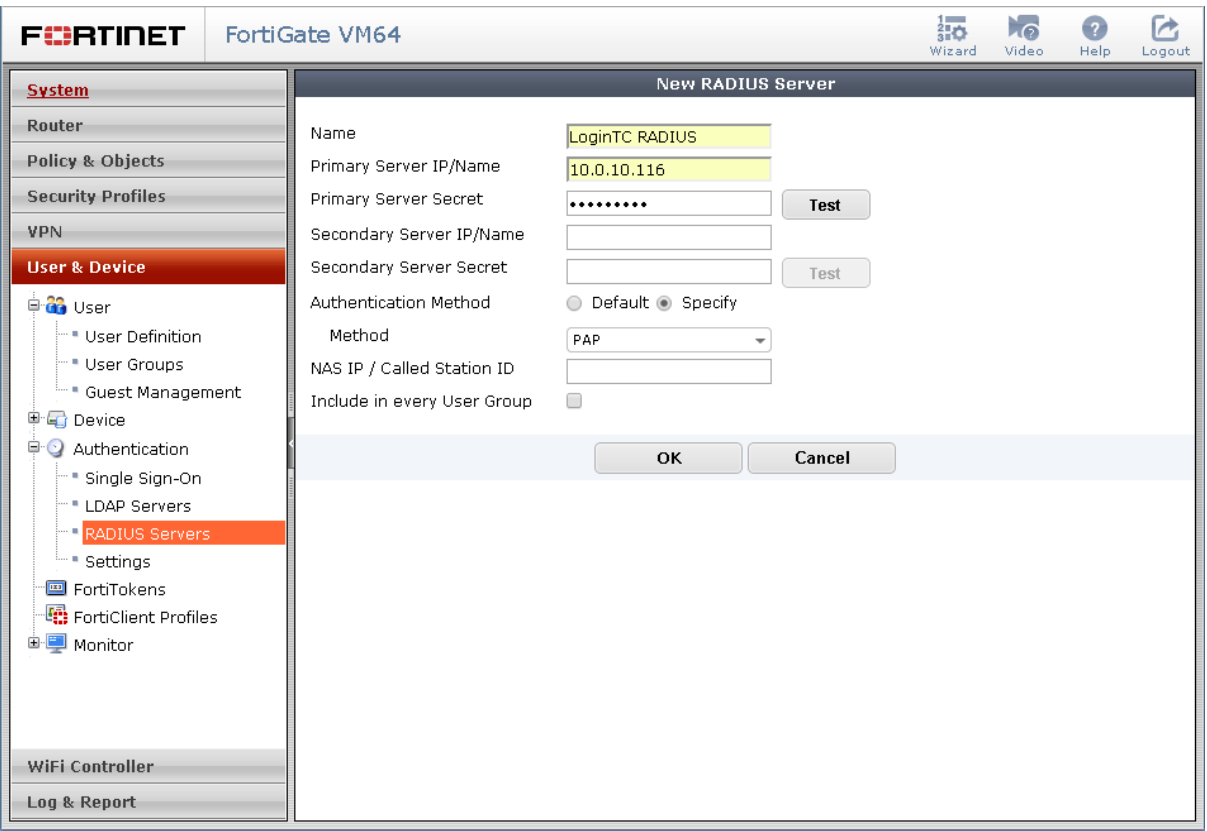

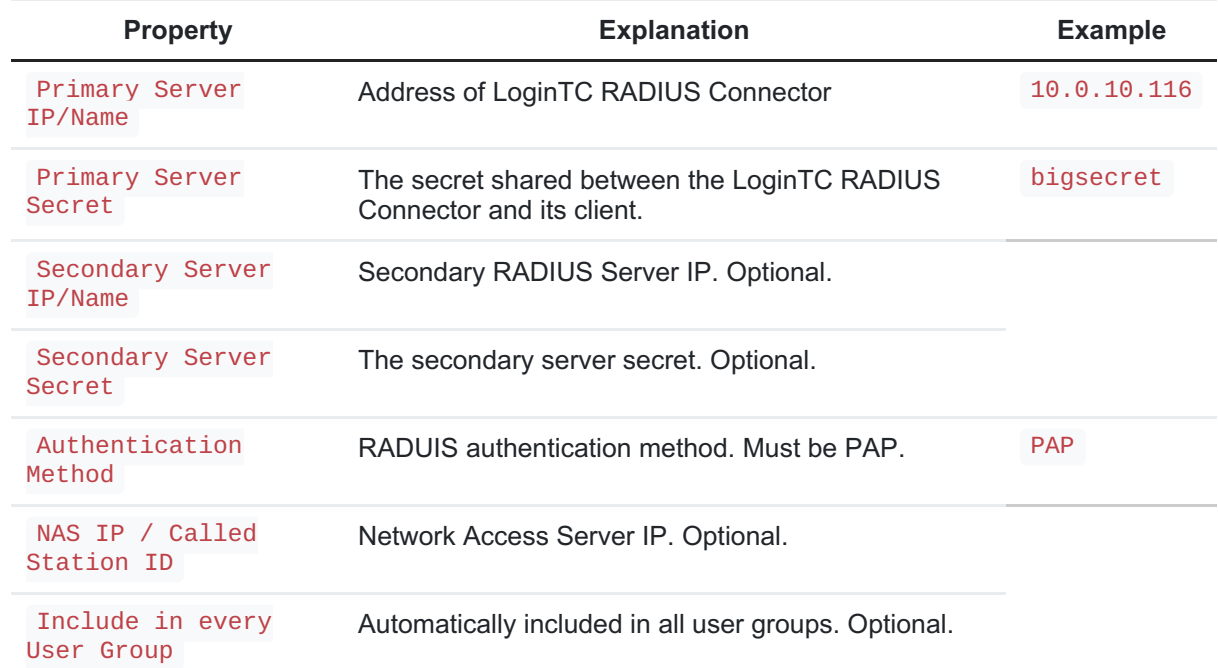

To test, navigate to your Fortinet VPN portal and attempt access.

# Troubleshooting

### No Network Connection

- 1. First ensure that your LoginTC RADIUS Connector is configured to have a virtual network adapter on eth0
- 2. Ensure that the virtual network adapter MAC address matches the one in the file

/etc/sysconfig/network-scripts/ifcfg-eth0

3. Restart the networking service:

service network restart

4. If you notice the error that  $e$ th $\theta$  is not enabled, then check driver messages for more information:

dmesg | grep eth

5. It's possible that the virtualization software renamed the network adapter to  $e$ th1. If this is the case, rename /etc/sysconfig/network-scripts/ifcfg-eth0 to ifcfg-eth1 .

```
mv /etc/sysconfig/network-scripts/ifcfg-eth0 /etc/sysconfig/network-
scripts/ifcfg-eth1
```
Open the file and update the DEVICE="eth0" line to DEVICE="eth1"

#### Not Authenticating

If you are unable to authenticate, navigate to your appliance**web interface** URL and click **Status**:

Web Server

Ensure that all the status checks pass. For additional troubleshooting, click **Logs**:

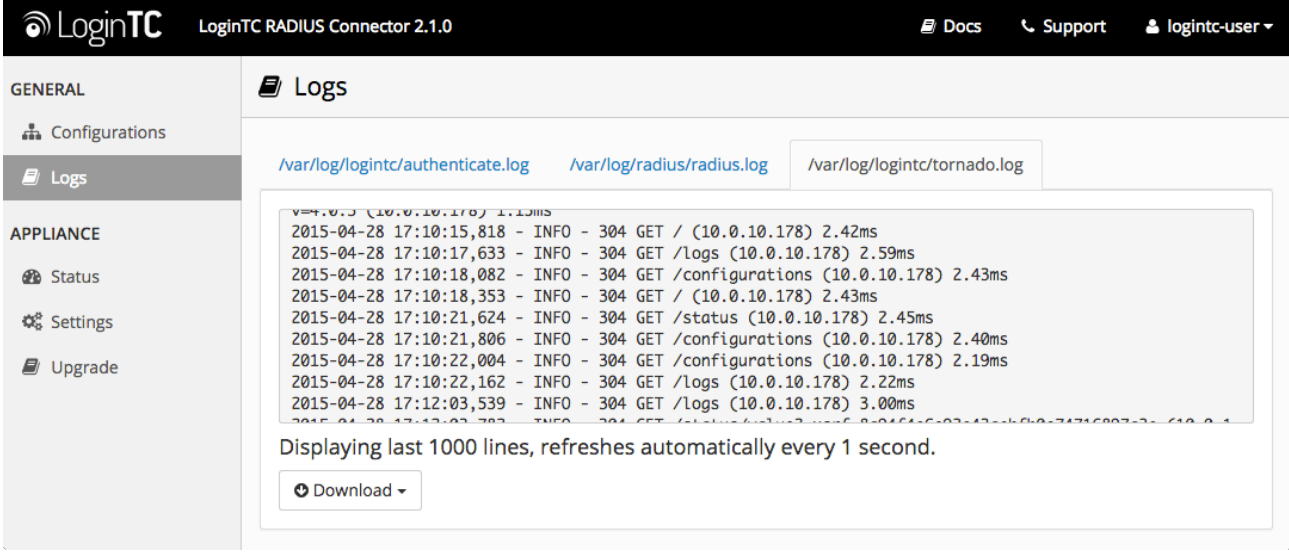

### Email Support

For any additional help please email support@cyphercor.com. Expect a speedy reply.